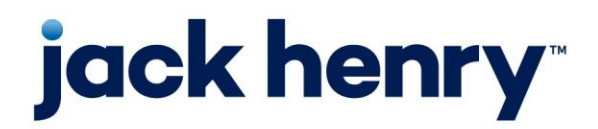

**Financial Performance** PROFITstar/PROFITability

**Release 2018.814**

# **PSPA 2018 Cumulative Release Notes**

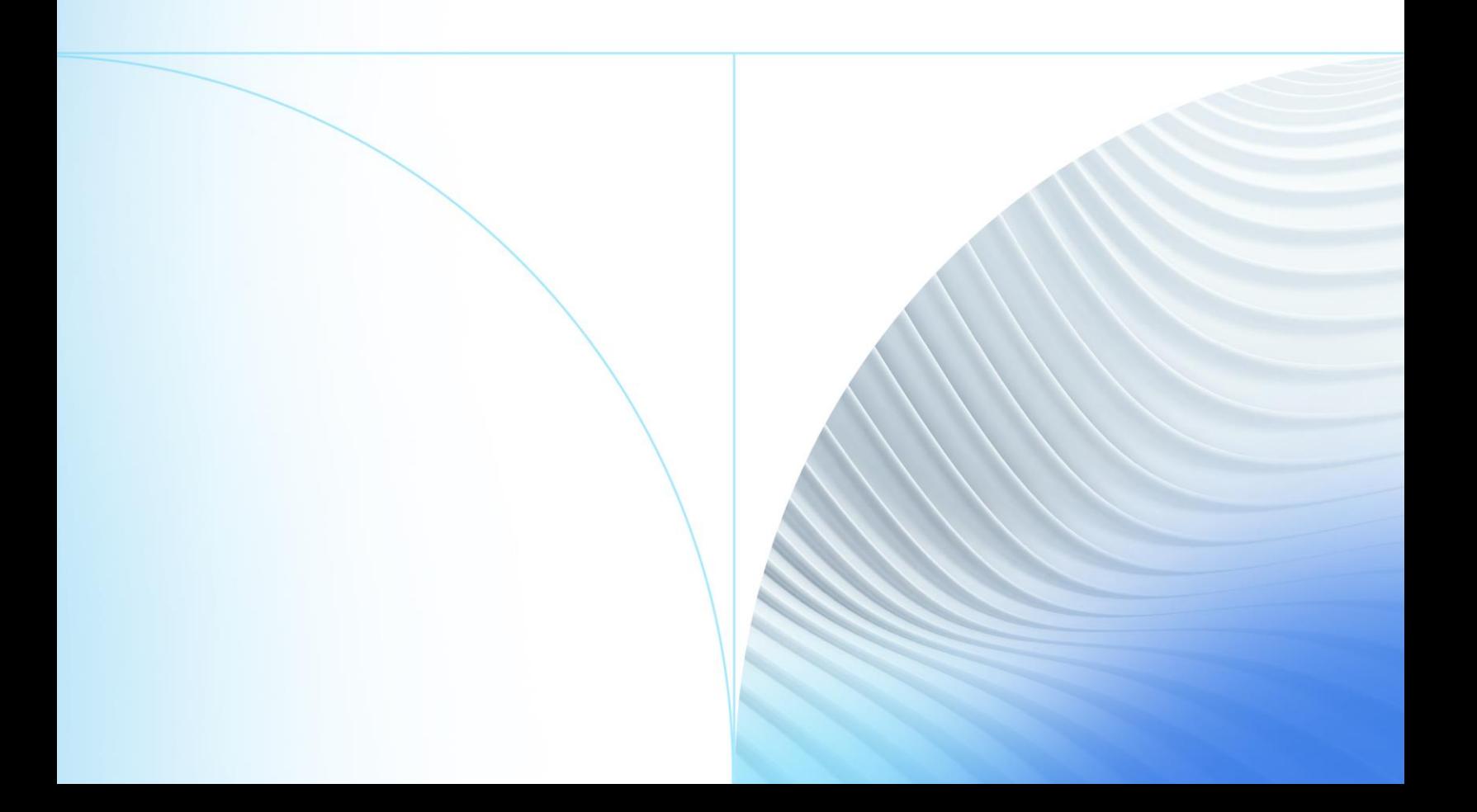

© 1999-2022 Jack Henry & Associates, Inc.

All rights reserved. Information in this document is subject to change without notice. Dates contained in this document are provided as estimates only and can be changed at any time at the sole discretion of Jack Henry & Associates, Inc.

Printed in the United States of America.

No part of this document may be copied, reproduced, stored in a retrieval system, displayed, distributed or transmitted in any form or any means whatsoever (electronic, mechanical or otherwise), including by photocopying or recording for any purpose, without the prior written permission of Jack Henry & Associates, Inc. Making unauthorized copies of this document for any purpose other than your own personal use is a violation of United States copyright laws.

Any unauthorized use of Jack Henry & Associates, Inc.'s, trademarks and service marks is strictly prohibited. A list of registered and unregistered marks owned or licensed by Jack Henry & Associates, Inc. is located at: [https://www.jackhenry.com/more-from](https://www.jackhenry.com/more-from-jha/pages/trademark-notice.aspx)[jha/pages/trademark-notice.aspx.](https://www.jackhenry.com/more-from-jha/pages/trademark-notice.aspx)

Various other trademarks and service marks used or referenced in this document are the property of their respective owners.

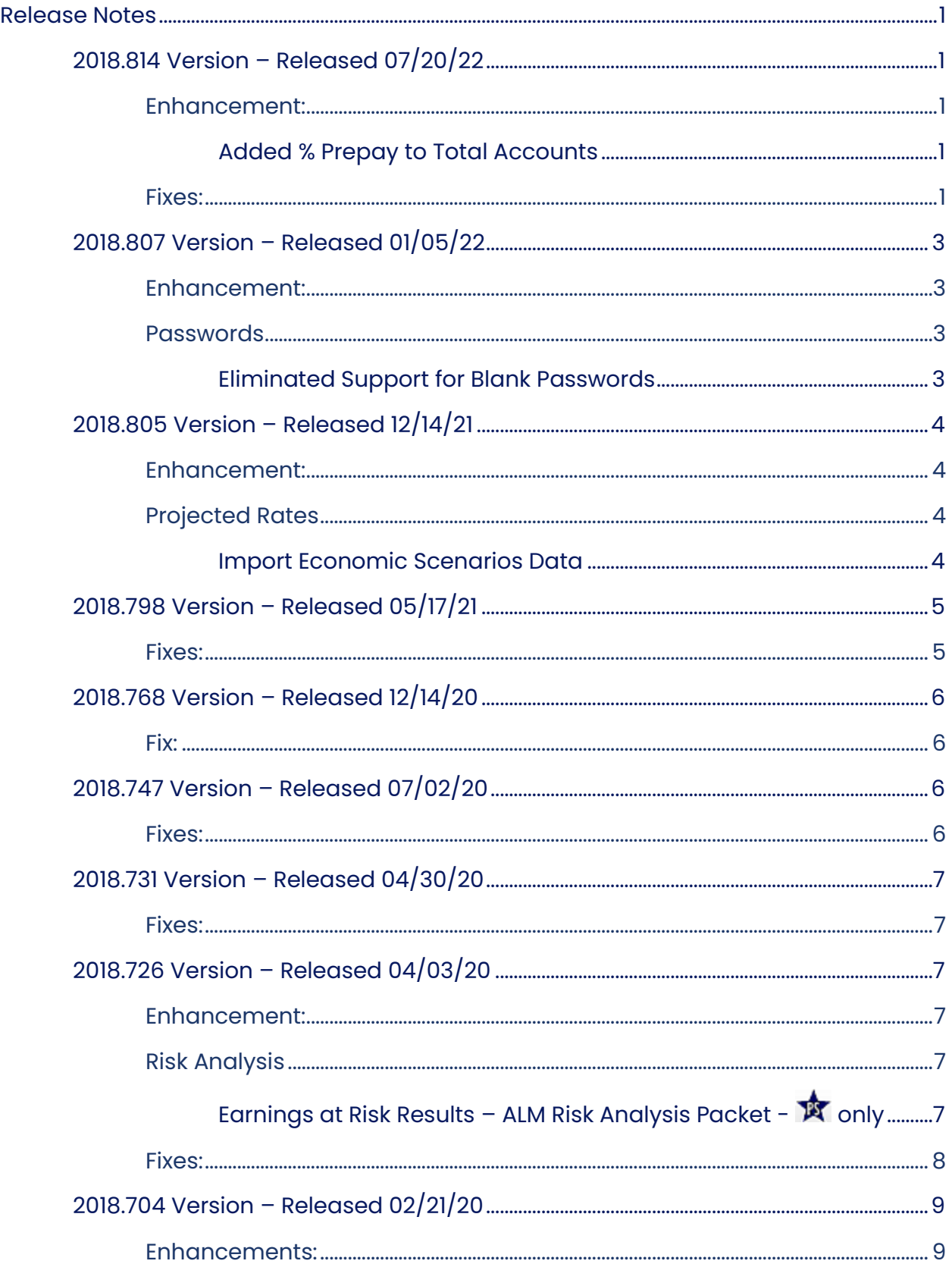

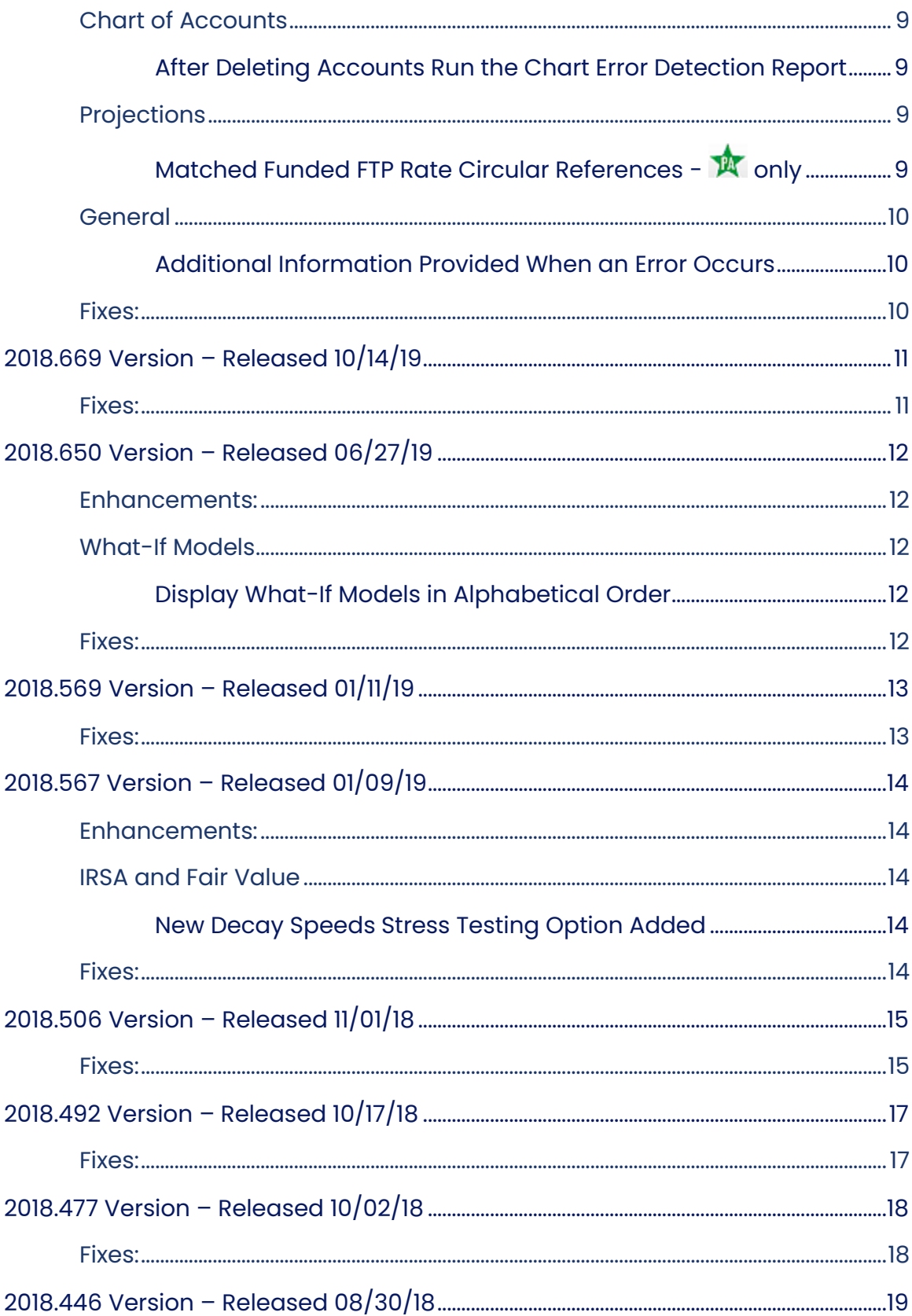

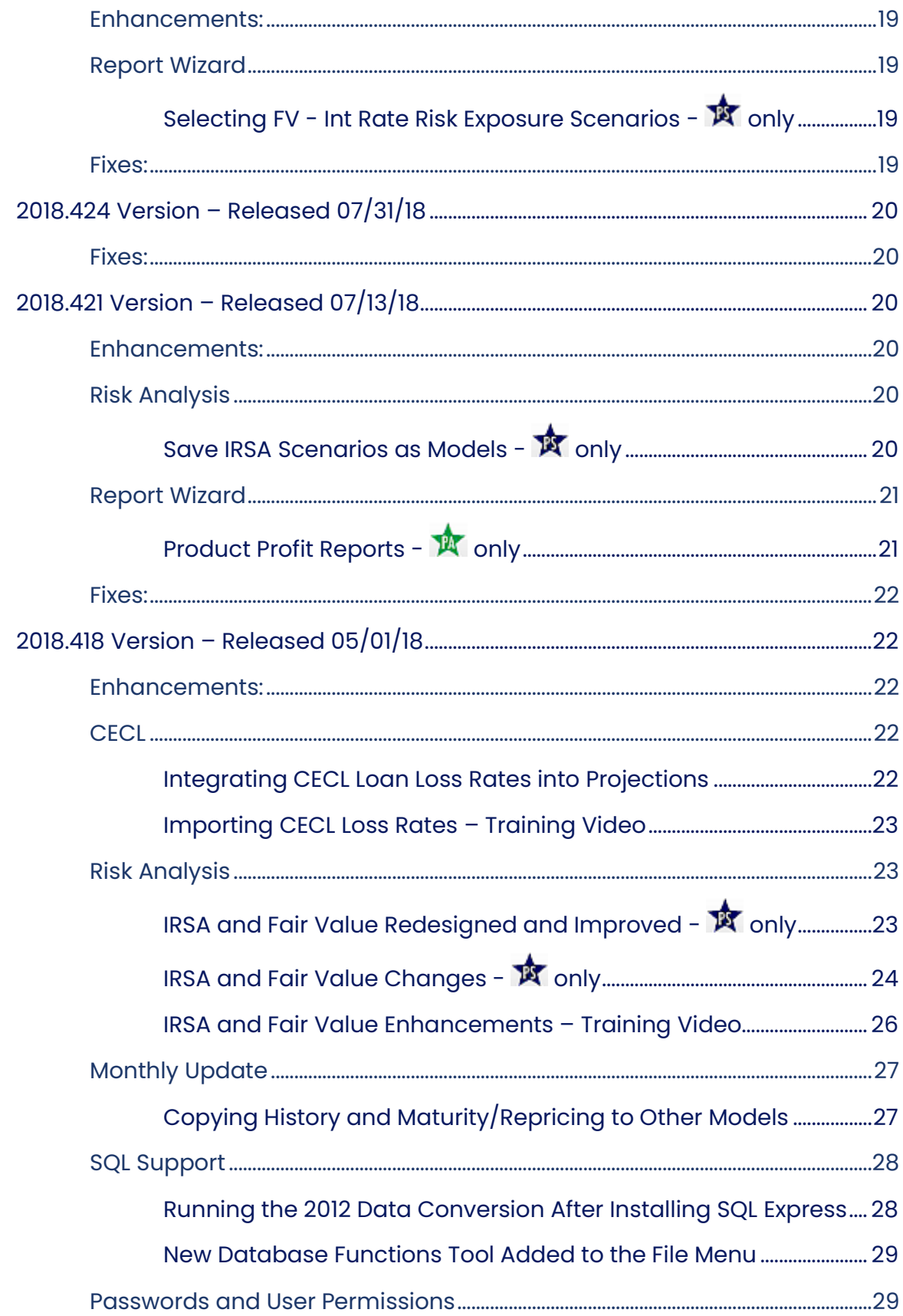

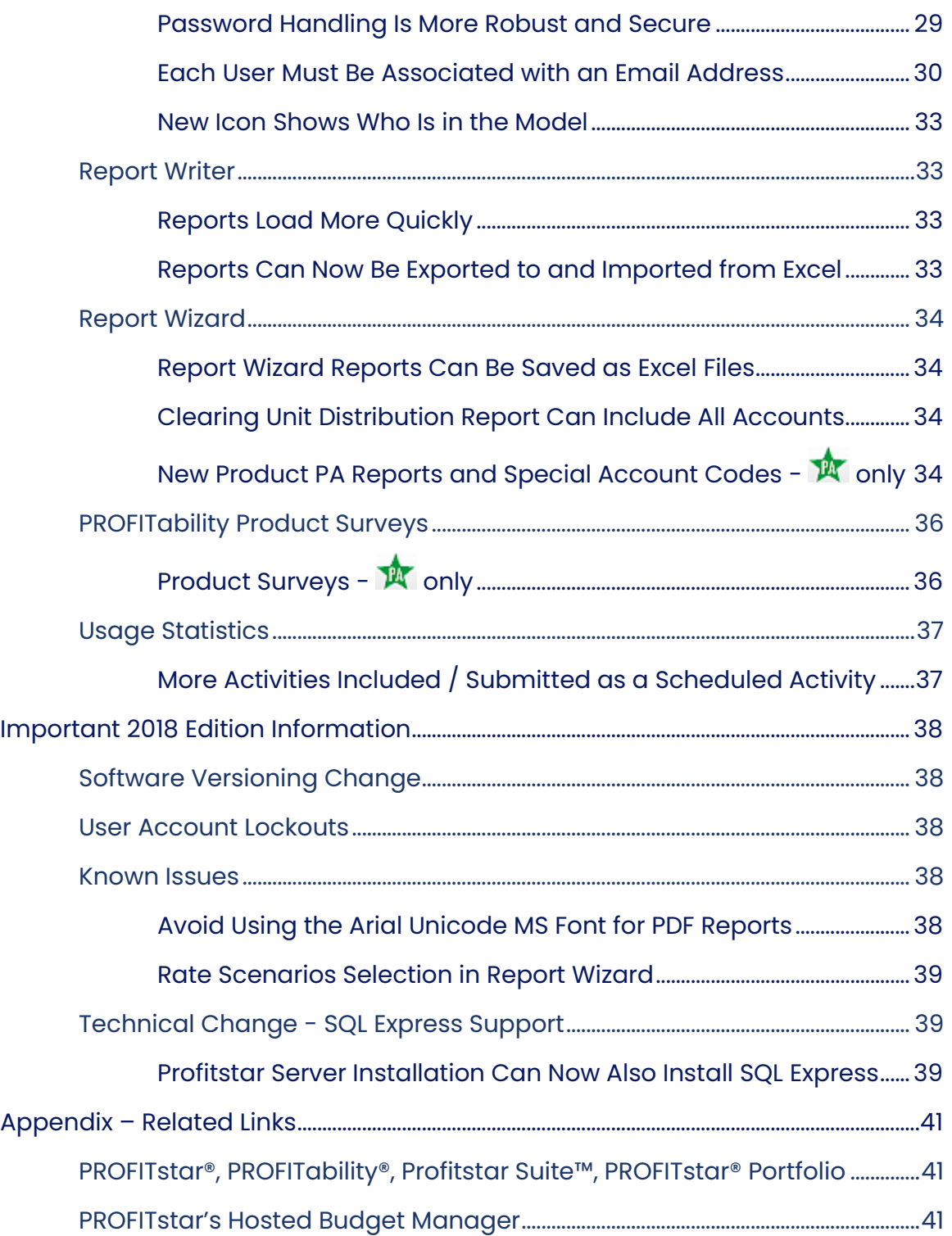

# <span id="page-6-0"></span>Release Notes

This document provides an overview of the most important enhancements, changes, and fixes in the 2018 versions of the PROFITstar and PROFITability programs.

# <span id="page-6-1"></span>2018.814 Version – Released 07/20/22

## <span id="page-6-2"></span>**Enhancement:**

#### <span id="page-6-3"></span>**Added % Prepay to Total Accounts**

A **% Prepay** value was added to total accounts in both the *Analytical > Prepayment Detail Report* and in the Maturity/Repricing edit grids when using a Prepay view.

## <span id="page-6-4"></span>**Fixes:**

- **Error Received When Generating PA Income Statement Reports** Requesting a PA-specific *Income Statement* report for Organization or Product data, using QTD of YTD time frames, resulted in an error. This has been corrected.
- **Economic Scenarios Import Not Handling Dates with Quotes** When importing Economic Scenarios data, using the **Tools** menu command, the program wasn't able to handle dates inside quotes. Now it can. In addition, the parsing of dates was enhanced to better handle some other common date formats.

• **Variance Reports with Invalid Columns** – An error was returned if you tried to edit or access the *Variance Report Setup* screen for a report with a bad column.

Now the application allows you to access the setup screen and fix the bad column. The bad column is highlighted in red, with bad column references changed to display as "Column 0."

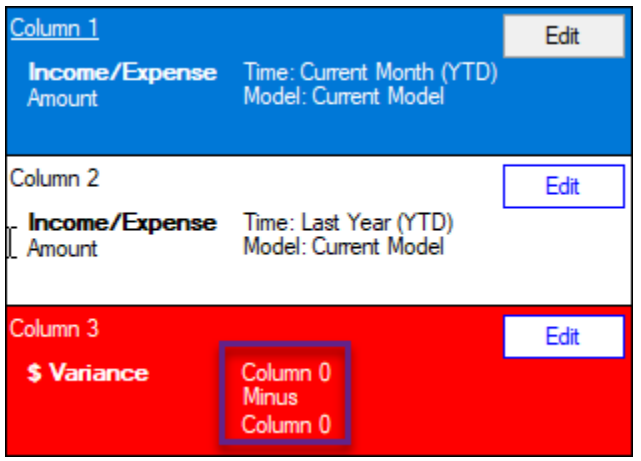

Click **Edit** in the red box and then enter the correct column information to fix the problem.

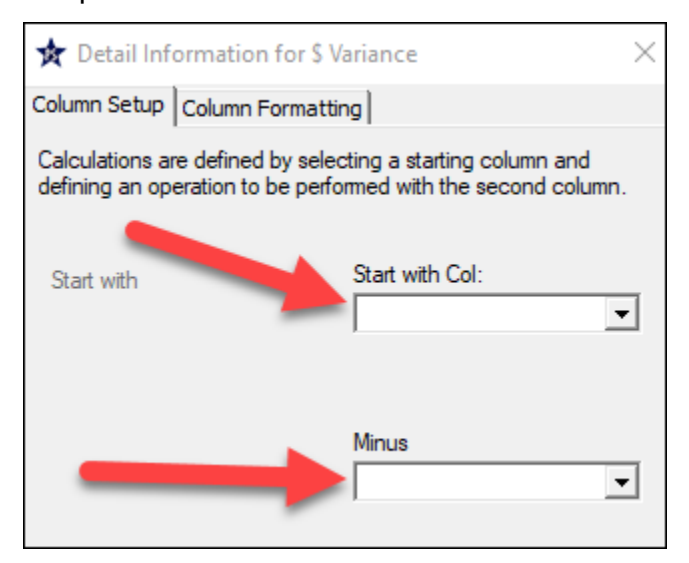

# <span id="page-8-0"></span>2018.807 Version – Released 01/05/22

## <span id="page-8-1"></span>**Enhancement:**

#### <span id="page-8-2"></span>**Passwords**

#### <span id="page-8-3"></span>**Eliminated Support for Blank Passwords**

To provide additional security to the application, once a dataset is upgraded to 2018.807 or later, the use of blank passwords will no longer be an option.

**NOTE:** You are encouraged to make a full backup of your database before upgrading to the latest version.

Initially, you can still log into the application with a blank password, if that was how you were previously set up.

After logging in, all users will be asked to change their passwords. If your old password was blank, then do not enter a value in that field. Your new password must be at least eight characters long.

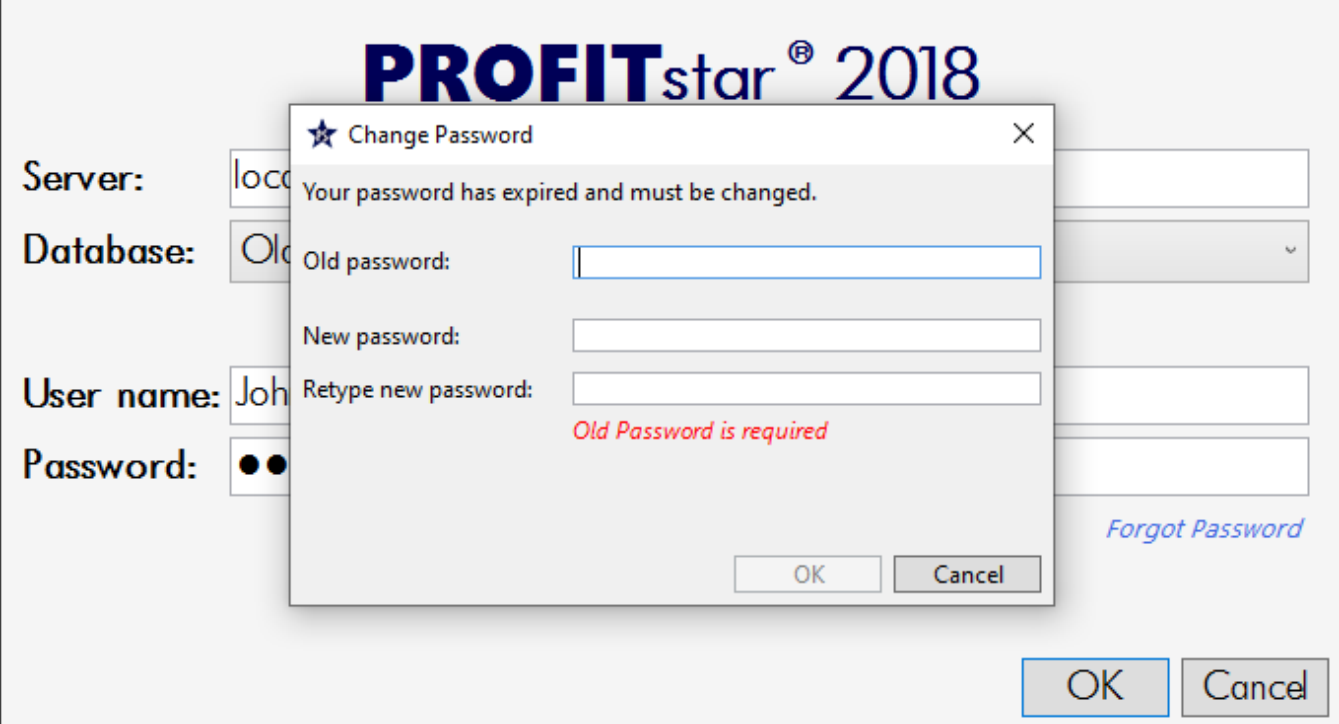

If your old password was at least eight characters long, the new password can be the same as the old one.

One change to the 2018.807 or later versions is that in *Setup > User Permissions > Security Options* the **Password minimum length** option must be enabled, with a minimum length of at least eight. The application will now enforce these settings.

8 Enabled:  $\sqrt{ }$ Password minimum length:

**NOTE:** If a situation arises where none of the institution's Security Administrators can log into the application, you can ask your client services analyst to reset the password of any Security Administrator user if they are currently set up in the database.

# <span id="page-9-0"></span>2018.805 Version – Released 12/14/21

## <span id="page-9-1"></span>**Enhancement:**

## <span id="page-9-2"></span>**Projected Rates**

#### <span id="page-9-3"></span>**Import Economic Scenarios Data**

The Import Economic Scenarios Data command, on the Tools menu, lets subscribers to the Economic Scenarios Data service load many monthly key rates, and quarterly macroeconomic indicators, from a .csv file into the current model's projected Databank time frames

# <span id="page-10-0"></span>2018.798 Version – Released 05/17/21

#### <span id="page-10-1"></span>**Fixes:**

• **Projections - Strategy Monitor** – On the *Strategy Comparison* tab, the saved strategies that were included frequently displayed the same FYE Net Income values when the values should have been different.

This is corrected in the current release.

• **Projections - Key Rate Ties** – When a variable-rate account was using both a **Repricing Interval** (a Chart of Accounts *Projections* tab setting) and an **Initial Interval** (a Key Rate Tie setting), Projections continued using the **Initial Interval** to determine the initial repricing of new volume, even after the Key Rate Tie was disabled.

Now, in this situation, Projections will use the **Repricing Interval** when the Key Rate Tie is disabled.

• **Copy Budget with Post-Allocated Values** – When trying to copy a budget that contained post-allocated values, users were erroneously seeing a message implying that some or all the source budget's time frames had not been allocated. If they continued with the process, only pre-allocated data was copied.

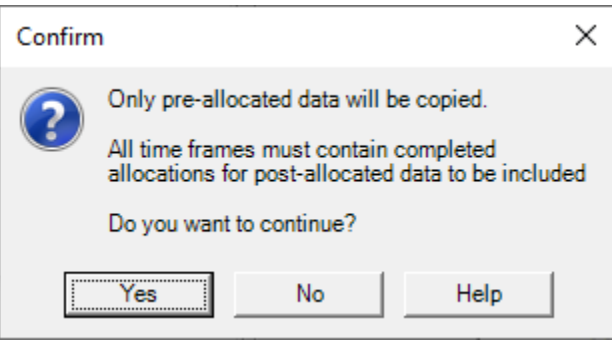

This message is no longer displayed if all the source budget's time frames have been allocated.

• **Report Wizard - Use Default Format** – On the *Format* tab of the Report Wizard, selecting **Use default format** causes an **Edit default format** option to appear. However, in the 2018 edition of PROFITstar and PROFITability, this option is disabled, making it impossible to edit the default format.

In the 2018.798 version, the **Edit default format** option is enabled so that it is possible to change the format settings.

# <span id="page-11-0"></span>2018.768 Version – Released 12/14/20

#### <span id="page-11-1"></span>**Fix:**

• **Report Writer - Data Item Issue** – If an account's current Month End balance was zero, the related Contractual Maturity and Actual Maturity data items were showing incorrect values. (If the current Month End balance was a nonzero amount, the data items were correct.)

Now, the Contractual Maturity and Actual Maturity data items are zeroed out when calculating projections for an account with a Month End value of zero.

# <span id="page-11-2"></span>2018.747 Version – Released 07/02/20

## <span id="page-11-3"></span>**Fixes:**

• **PROFITstar Portfolio - Two-Digit Dates Handled Incorrectly** – The Portfolio Import handled two-digit dates differently than the PROFITstar/PROFITability (PS/PA) Download did. For example, when calculating from the current month, a Maturity Date of 50 was interpreted as 1950 instead of 2050.

Portfolio and PS/PA now calculate two-digit dates the same way.

• **PROFITstar Portfolio - Security with a Maturity Date in the Past** – An exception occurred during the Portfolio Import process if a security with a Maturity Date in the past was imported. Now, if this situation is encountered, no error is returned.

# <span id="page-12-0"></span>2018.731 Version – Released 04/30/20

#### <span id="page-12-1"></span>**Fixes:**

• **Key Rate Shock Constraints Ignored in Custom Rate Scenarios** – If a Custom rate scenario was used in IRSA or Fair Value, and if the scenario projected a Key Rate to go negative, the Key Rate would do so even if its Shock Constraint was set to *Do not allow negative rates*.

Now, the Shock Constraint in Databank Setup is honored.

**NOTE:** This bug was introduced with the release of the redesigned IRSA and Fair Value modules, in version 2018.418. As a result, IRSA and Fair Value results obtained since then, which used Custom rate scenarios to test negative rate scenarios, could possibly change.

• **Unable to Log in If the Database File Extension Was Missing** – Some users received an error when attempting to log into PROFITstar or PROFITability, due to a missing or incorrect database file extension.

This fix allows the program to continue logging in, even if it doesn't find the expected file.

# <span id="page-12-2"></span>2018.726 Version – Released 04/03/20

## <span id="page-12-3"></span>**Enhancement:**

## <span id="page-12-4"></span>**Risk Analysis**

# <span id="page-12-5"></span>**Earnings at Risk Results – ALM Risk Analysis Packet - only**

Following the redesign of PROFITstar's IRSA and Fair Value functionality, the scenarios used in the Earnings at Risk section of the ALM Risk Analysis predefined report packet were not available.

Now, the **Standard Rate Shock**, which you select on the *General Settings* tab of Preferences Setup, determines the shocks that are used for the Standard Up and Standard Down scenarios, in the ALM Risk Analysis report packet.

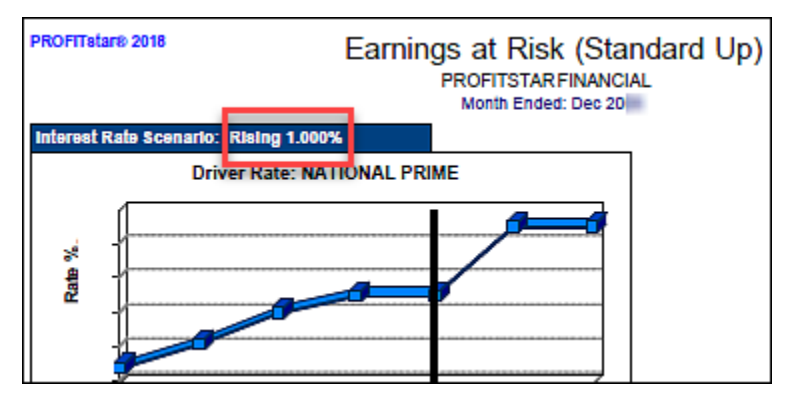

**NOTE:** The Standard Rate Shock scenarios are always calculated when IRSA is, even if equivalent shock scenarios are not set up to display in the IRSA screen.

#### <span id="page-13-0"></span>**Fixes:**

• **Missing Account Links Causing a Download Error** – An error, which closed the program, could sometimes occur during the download if there were invalid or missing account links.

Now, if this occurs, an error message is displayed but the program is not closed.

# <span id="page-14-0"></span>2018.704 Version – Released 02/21/20

## <span id="page-14-1"></span>**Enhancements:**

## <span id="page-14-2"></span>**Chart of Accounts**

#### <span id="page-14-3"></span>**After Deleting Accounts Run the Chart Error Detection Report**

In certain instances, you may be allowed to delete an account, even though other accounts could be affected. For example, when a balance sheet account is set up to use a key rate account as the prepayment driver rate, and that key rate account is deleted, you end up with a driver rate that has zero in all time frames.

Now, while saving out of Databank Setup or Chart of Accounts Setup, you are encouraged to check the *Chart Error Detection* report to make sure that the deletion did not cause unexpected problems.

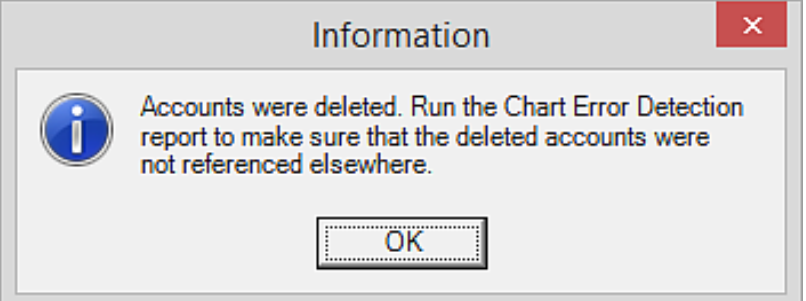

# <span id="page-14-4"></span>**Projections**

# <span id="page-14-5"></span>**Matched Funded FTP Rate Circular References - <b>A** only

A warning message has been added to alert you if circular references are detected in the formulas used to calculate Matched Funded FTP Rates.

You will see a warning when you change to the model containing the circular references. Also, if you try to go into Projections, you will get a similar message and you will not be allowed to open the Projections module until the issue is resolved.

## <span id="page-15-0"></span>**General**

#### <span id="page-15-1"></span>**Additional Information Provided When an Error Occurs**

When the "An error occurred" message is received, a new **Show details** link now provides some additional information related to the cause of the error.

In some cases, the information might allow you to correct the issue without needing to call in, such as when the error is caused by a full hard drive.

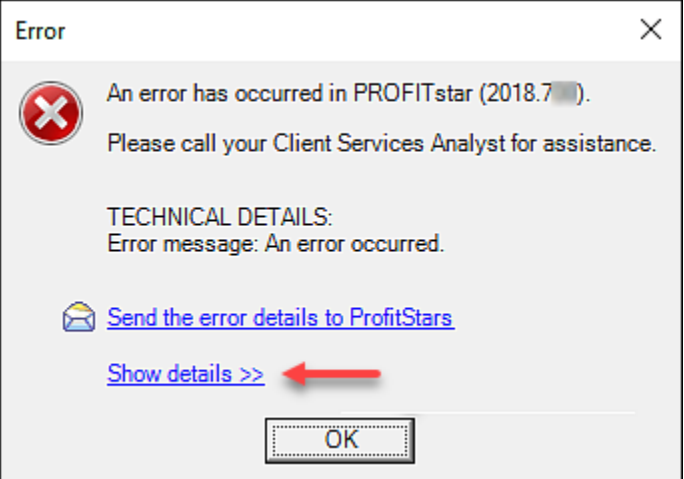

## <span id="page-15-2"></span>**Fixes:**

• **Reverse Sign Setting** – When the **Reverse Sign** Treatment setting was applied to an account in the Download's Account Link Setup, the sign was reversed for both the amounts and the rates.

Now, this setting will not affect rates. Rates will remain the same as they are in the extract file.

• **Charts Unnecessarily Saved During the Move & Link** – If PROFITstar Portfolio was included in the download, the chart of accounts was saved during the Move & Link process even if no changes had occurred.

Now, the program checks to see if any changes were made before it attempts to save anything.

• **Projected Offering Rate Check When Validating Projections** – In the Validating Projections step of the IRSA and the Fair Value Validation tool, the check for Offering Rate changes greater than 25% was not calculated correctly. This is now fixed.

**NOTE:** Whenever the prior month value for an account is zero, the check is ignored.

• **Fair Value Combined (Last Calc) Report** – When the *Fair Value Combined (Last Calc)* report was saved as an Excel file, values in the **Average Life** column were formatted as percentages.

In this release, Average Life values, which represent numbers of years, are correctly saved as numbers.

• **User Security Settings Report** – An error was returned when this report was requested (from *Setup > User Permissions*), and the institution had duplicate Organization names.

Now, an **Org. ID** number (from *Setup > Preferences > Organization Setup*) is appended to each Organization name in the report, to make each unique.

# <span id="page-16-0"></span>2018.669 Version – Released 10/14/19

#### <span id="page-16-1"></span>**Fixes:**

• **PROFITstar Error Occurs When the Database Has .NDF Files** – If a large database was using .ndf files for split data storage, an error occurred when users tried to get into PROFITstar.

Now, all the Stored Procedures can access the information in the .ndf files.

• **Download Link Exception on Zero-Balance Records with FTP Rate and ILD** – When the FTP Rate field is included in the download file layout, a link exception occurred if a non-zero FTP Rate was included with a zero-balance record, which was also using instrument level detail.

• **Stress All Key Rate Tie Lags Option Was Incorrectly Disabled** –When all a model's key rate ties had flat scenarios with a lag of zero, but other scenarios did have non-zero lags, the IRSA calculation option to Stress All Key Rate Tie Lags was disabled.

Now, this option is enabled if any scenario has a lag.

• **Fair Value Documentation Reports Account Order** – The Fair Value documentation reports were not always showing the accounts in Chart of Accounts order.

# <span id="page-17-0"></span>2018.650 Version – Released 06/27/19

## <span id="page-17-1"></span>**Enhancements:**

## <span id="page-17-2"></span>**What-If Models**

#### <span id="page-17-3"></span>**Display What-If Models in Alphabetical Order**

You can now list your models in alphabetical order by selecting the *Show models in alphabetical order* setting, on the *General Settings* tab of *Preferences Setup*.

**NOTE:** Each time you launch the program you will still be placed either in the Base Model or the first available What-If model for which you have security access, regardless of where that model appears in an alphabetical listing.

## <span id="page-17-4"></span>**Fixes:**

• **Report Writer and Projected Contractual Cash Flows** – It is now possible to pull contractual cash flow information from Projections, in Report Writer.

The Contractual Maturity and Actual Maturity data items were always available to be used in reports, but before this release, they did not get projected data values.

**NOTE:** After upgrading to the latest version, remember that you will need to balance and save Projections before you try to pull these values from future time frames.

- **IRSA Custom Scenarios** Ratios referencing Databank accounts did not calculate correctly in IRSA Custom Scenarios.
- **Exporting PA Data > FTP Rates** If a user deleted an organization and then tried to export FTP Rates, an exception occurred. (This PROFITability report is generated from the Tools menu.)
- **Chart Error Detection Report** –When certain newer Special Account Codes were utilized, it was not possible to run the *Chart Error Detection* report.

# <span id="page-18-0"></span>2018.569 Version – Released 01/11/19

#### <span id="page-18-1"></span>**Fixes:**

• **Global Insight Import** – An adjustment to the PROFITstar code was required to handle the additional rates and codes found in the new Global Insight file.

Now, if the new rates are added to your Databank chart, they will correctly import.

# <span id="page-19-0"></span>2018.567 Version – Released 01/09/19

## <span id="page-19-1"></span>**Enhancements:**

## <span id="page-19-2"></span>**IRSA and Fair Value**

#### <span id="page-19-3"></span>**New Decay Speeds Stress Testing Option Added**

In the **Calculation Options** for IRSA and Fair Value, a **Decrease all decay speeds** choice is now available.

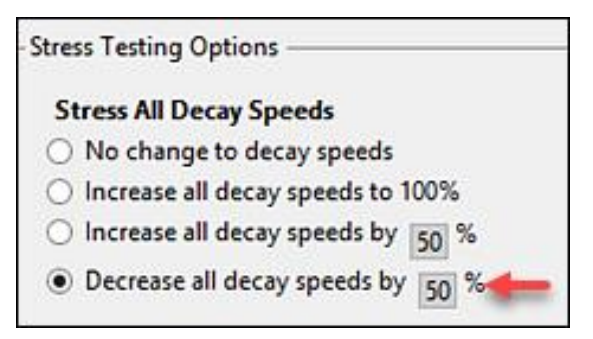

#### <span id="page-19-4"></span>**Fixes:**

• **Report Central Multiple Reporting Groups** – Generating Multiple Reporting Groups, from Report Central, took longer in earlier versions of 2018 than it did in the 2017 editions of the software.

The previous performance has been restored.

• **Var % in Variance Reports** – If a budgeted value for an account was negative, but the actual value was positive, the **Var \$** displayed in *Variance* reports was also positive. However, the corresponding **Var %** showed a negative percentage change.

Now, the signs on values in the **Var \$** and **Var %** columns will always agree.

• **Stress Testing Options and Historical FV** – Historical Fair Value should not be affected by stressed calculations, but previous versions of 2018 saved stress testing results to history.

Now, Fair Value results are not saved to history if Stress Testing Options are used in a Fair Value calculation.

• **IRSA/FV Calculation Options and Total Deposits** – PROFITstar returned an error when users attempted to edit the IRSA/FV Calculation Options if their chart of accounts was missing the **Total Deposits** special account code.

Since the problem affects the program's ability to determine if there are any decay accounts, when Total Deposits is missing, the **Stress All Decay Speeds** section of the **Stress Testing Options** is now grayed out, as if there are no accounts with decay.

# <span id="page-20-0"></span>2018.506 Version – Released 11/01/18

#### <span id="page-20-1"></span>**Fixes:**

• **UDQP Duplicate Key Error When New Volume is the Data Item** – This bug was like the UDQP Duplicate Key Error fixed in the prior release, except that this error occurred when any rate-bearing Balance Sheet account had its Data Item set to New Volume.

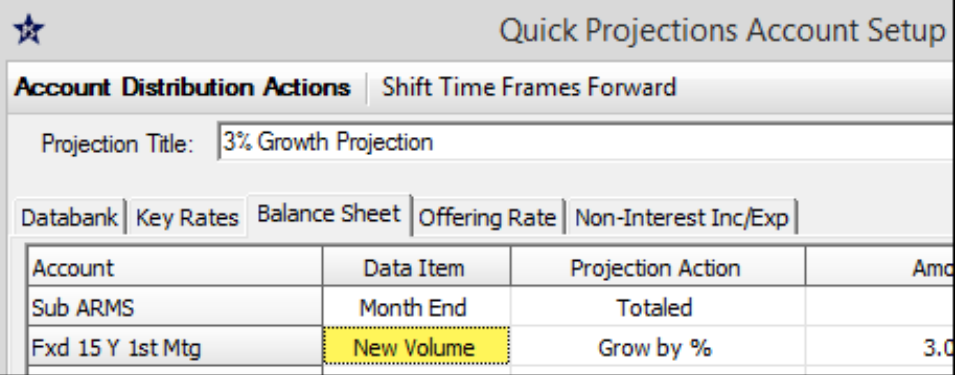

• **Prepay Stress in the IRSA and Fair Value Calculations** – In the IRSA or Fair Value Calculation Options, you can specify how prepayment speeds should<br>Stress All Prepayment Speeds

- $\bigcirc$  No change to prepayment speeds
- Decrease all prepayment speeds to 0%
- ◉ Decrease all prepayment speeds by 50 %
- Increase all prepayment speeds by 50 %

#### be stressed.

However, after calculating IRSA or Fair Value, there was no change to the prepayment speeds for any accounts that used instrument level detail. Regardless of the calculation option selected, prepayment stress was ignored for these accounts.

• **Cash Flow Report and Print Levels** – The *Analytical > Cash Flow* report is not intended to be affected by print levels. However, in 2017 and 2018, when a higher print level was used with the report, all accounts were still shown but some amounts were missing. The report was incorrectly trying to honor print settings higher than 1.

# <span id="page-22-0"></span>2018.492 Version – Released 10/17/18

#### <span id="page-22-1"></span>**Fixes:**

• **Fair Value Calculation and Discount Spread** – In prior versions of 2018, if setup was changed (in *Chart of Accounts > Matr/Repr tab > Fair Value Options*) so that the Discount Spread was affected, calculating Fair Value did not update the Discount Spread value.

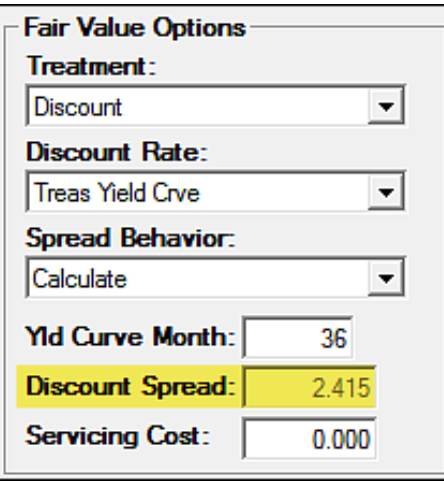

Before this fix, users had to go to *Tools > Maintenance > Calculate Discount Spread* to accomplish this.

• **Last FV Calc Date in Report Wizard** – Previously in 2018, when the *Fair Value Matrix* report was selected, in the Report Wizard, the **Last FV Calc** date displayed on the *Selection* tab was incorrect. This did not affect the data in the reports.

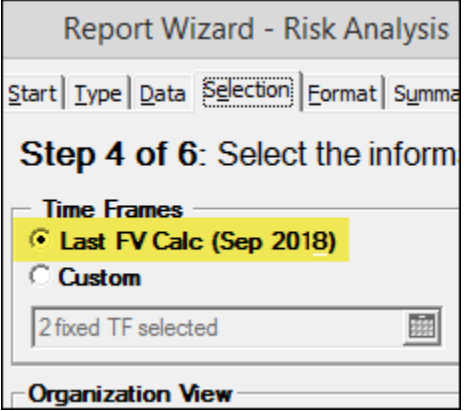

- **Long Titles in Setup Reports** If a user requested long account titles for any *Documentation > Setup* report that showed titles, the program still displayed short titles. (The one exception was the *Balance Sheet Setup* report.)
- **Order of Selected Projections in a UDQP Group** When User-Defined Quick Projections were combined into a Projections Group, they didn't always stay in the desired order if that order was not alphabetical or numerical.
- **UDQP Duplicate Key Error** Following a 2012 to 2018 data conversion, some datasets returned an error if users made changes to and then attempted to save an existing User-Defined Quick Projection.
- **Data Has Changed Message in Allocations** When a Range of Months option was used to run Allocations, the label in Allocations and on the reports was incorrectly saying that data had changed since the last time Allocations were run. This was not a data issue.

# <span id="page-23-0"></span>2018.477 Version – Released 10/02/18

#### <span id="page-23-1"></span>**Fixes:**

- **User-Defined Quick Projections Groups** In prior versions of 2018, it was not possible to create User-Defined Quick Projection groups.
- **Fair Value - Book Value Results** In 2018, when the Book Value scenario was selected but the Projections scenario was not, Book Value results in the matrix were all zero.
- **Report Writer Performance** Reports using formulas to retrieve data were experiencing poor performance.
- **Report Writer Margins** The four margin controls, found at *Report Writer > File > Page Setup > Page tab*, were blank and could not be edited in earlier versions of 2018.
- **Allocation Date** PROFITability's allocation date was not correct when the client and service were on machines in different time zones.

# <span id="page-24-0"></span>2018.446 Version – Released 08/30/18

## <span id="page-24-1"></span>**Enhancements:**

# <span id="page-24-2"></span>**Report Wizard**

# <span id="page-24-3"></span>**Selecting FV - Int Rate Risk Exposure Scenarios - only**

When requesting the *FV - Int Rate Risk Exposure* report, the *Selection* tab now lets you choose the scenarios to include in the report.

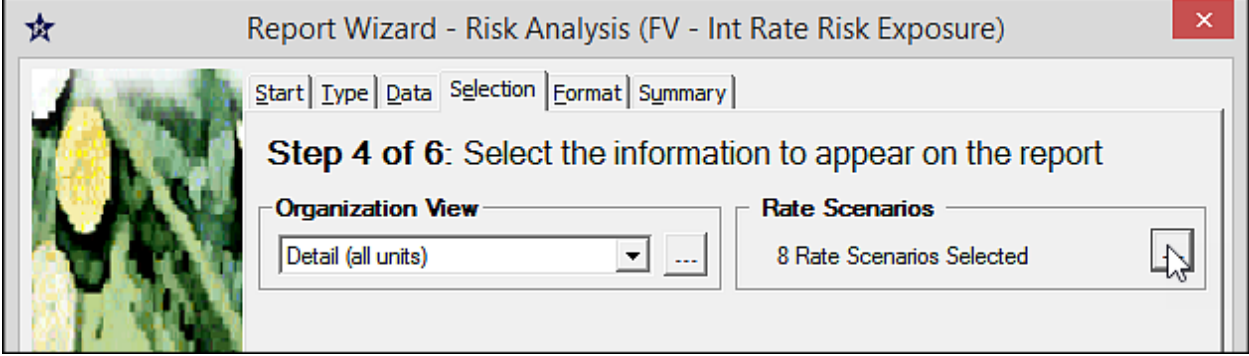

## <span id="page-24-4"></span>**Fixes:**

- **Fair Value** The Fair Value discount factor for non-rate bearing accounts was not correct in annual time frames.
- **Fair Value** When Portfolio data existed, in a model, it was always used for Fair Value calculations, even when the **Use Portfolio detail** option was turned off, on the *Setup > Preferences > Model Setup tab*. For example, Shocked Quote values were not used if Portfolio detail had been used in the past.
- **IRSA** The values on the *IRSA Income Statement* report were incorrect if the selected rate scenarios were changed on the Report Wizard *Selection* tab.
- **Report Writer** A bug caused the performance of Report Writer reports to be slower in 2018 than it was in 2017.

• **Variance Reports** – The **Variance Reports** list box, on the *Data* tab of the Report Wizard, did not show all the reports if there were more than would fit in the box. (Go to *Reports > Report Wizard > Variance* to find the **Variance Reports** list box.)

Now, a vertical scroll bar appears, when it's needed, so you can see all the reports.

# <span id="page-25-0"></span>2018.424 Version – Released 07/31/18

#### <span id="page-25-1"></span>**Fixes:**

- **Fair Value Book Value Row** In previous 2018 versions, you could move the Book Value scenario from the Selected Rate Scenarios column to the Available Rate Scenarios column, in the **Manage Scenarios** dialog box, so that the scenario was not displayed in the Fair Value matrix. However, when the Book Value scenario was returned to the Selected Rate Scenarios column, it did not stay there, and Book Value was not included in the Fair Value results.
- **IRSA Income Data** The IRSA Income data item (Dataitem 80) was returning zero when it was referenced in Report Writer reports or user-defined graphs.

# <span id="page-25-2"></span>2018.421 Version – Released 07/13/18

## <span id="page-25-3"></span>**Enhancements:**

## <span id="page-25-4"></span>**Risk Analysis**

## <span id="page-25-5"></span>**Save IRSA Scenarios as Models - <b>食** only

In place of the pre-2018 **Copy to Projections** functionality, you can now calculate the IRSA matrix, right-click a row in the grid, and save a scenario as a new model.

To do this, choose **Save Scenario as a Model**, from the right-click menu, to open this **Save** dialog box.

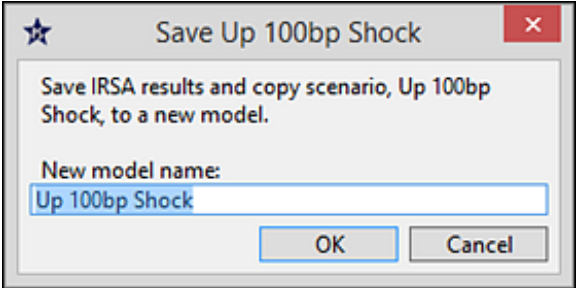

Supply a model name and click **OK** to create a new model from the active model's data, which will have a projection based on the IRSA results from the selected scenario. When the new model is created, only data for the current organization is copied.

## <span id="page-26-0"></span>**Report Wizard**

# <span id="page-26-1"></span>**Product Profit Reports - <b>***o* only

Two changes have been made to the new *Product Profit* reports, which were introduced in 2018.418:

- **1.** Amounts that come from accounts without assigned special codes are now placed in an **Uncoded Expense** line, immediately preceding Net Income. Previously, these amounts went to either **Uncategorized Income** or **Uncategorized Expense** lines on the reports.
- **2.** The *Product Profit Per Account* report now shows the product cost figures in dollars and cents so that the smaller values are meaningful. In addition, only the Average Balance and Number of Accounts values on the report can be formatted to display as either **Whole dollars** or **Thousands**.

#### <span id="page-27-0"></span>**Fixes:**

- **Email Validation Resend Button** In 2018.418, if a user clicked the **Resend** button in the Email Validation dialog box, the program failed to send another validation code to the user's email account.
- **Save as Custom Report** On rare occasions, when saving a Report Wizard report as a custom report, the save dialog would assign an existing custom report name to the new custom report. Then, if the user happened to cancel the process, the pre-existing report was deleted. This could only happen to Suite clients.

# <span id="page-27-1"></span>2018.418 Version – Released 05/01/18

## <span id="page-27-2"></span>**Enhancements:**

## <span id="page-27-3"></span>**CECL**

#### <span id="page-27-4"></span>**Integrating CECL Loan Loss Rates into Projections**

Financial institutions that are licensed for the CECL Analysis and Reporting solution, in the Financial Performance Suite (FPS), can now download their loan loss rates into PROFITstar. This makes it possible for you to integrate CECL loss rates into your PROFITstar projections, where your allowance for loan and lease loss balances will be automatically calculated.

To accomplish this, new menu commands, settings, and reports have been added:

- *Tools > CECL Integration > Setup* is used for a one-time FPS Integration sign-in.
- *Tools > CECL Integration > Download* is used to bring CECL loan categories, and the loan loss rates, into PROFITstar. (This can also be done as a step in the Update Wizard.)
- *Setup > Chart of Accounts > Advanced tab > CECL* is used to pair CECL loan categories with balance sheet loan accounts.
- Two new CECL options are now available in *Setup > Preferences > Model Setup tab > Auto Allowance for Loan Loss*.
- Three new CECL reports can be found at *Report Wizard > Documentation Reports > CECL*.

#### <span id="page-28-0"></span>**Importing CECL Loss Rates – Training Video**

Follow this link to watch a video overview of this process. (Running Time 4:00)

[http://profitstarhelp.jackhenry.com/dev/2018%20Release%20Notes/CECL-](http://profitstarhelp.jackhenry.com/dev/2018%20Release%20Notes/CECL-Integration/index.html)[Integration/index.html](http://profitstarhelp.jackhenry.com/dev/2018%20Release%20Notes/CECL-Integration/index.html)

## <span id="page-28-1"></span>**Risk Analysis**

# <span id="page-28-2"></span>**IRSA and Fair Value Redesigned and Improved - 攻 only**

The appearance and functionality of IRSA and Fair Value has been redesigned and improved for the 2018 release.

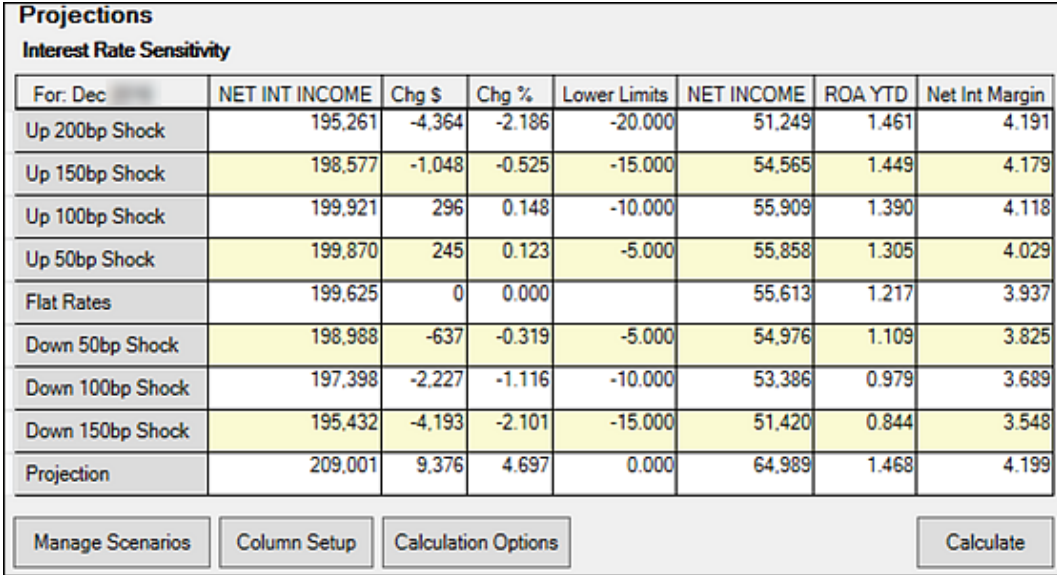

Powerful enhancements now give you the ability to:

- Create **Shock** interest rate scenarios, in **Manage Scenarios**. When **Shock** rate scenarios are used, accounts that are not using key rate ties, limits, and formulas are shocked in parallel.
- Create **Custom** forecasts of all key rates and offering rates, which are saved both as IRSA/FV scenarios and as quick projections.
- Reapply the scenarios month after month since the settings and projected key rates and offering rates persist.
- Include as many scenarios in each IRSA or Fair Value simulation run as you need.
- Shock or stress test your assumptions by applying whole-model changes to decay and prepayment speeds, as well as key rate tie betas and key rate tie lags. These options are set in **Calculation Options**.
- Select specific scenarios to include in several *Risk Analysis* reports using the new **Rate Scenarios** setting on the Report Wizard's *Selection* tab.

The scenarios that are initially displayed are the system-generated scenarios (Projection, Flat Rates, and Book Value for Fair Value) and those that were created from your previous scenarios, during the conversion process.

# <span id="page-29-0"></span>**IRSA and Fair Value Changes - <b>食** only

The last calculation results for IRSA and Fair Value are not converted. These calculations will need to be run again in 2018 before results will be available. Other important IRSA and Fair Value changes that you should be aware of are listed below. Items marked as "Pre-2018" have been replaced with different functionality in the current version:

• **Shock Scenarios** – Rate scenarios were converted to shock scenarios that should produce the same results.

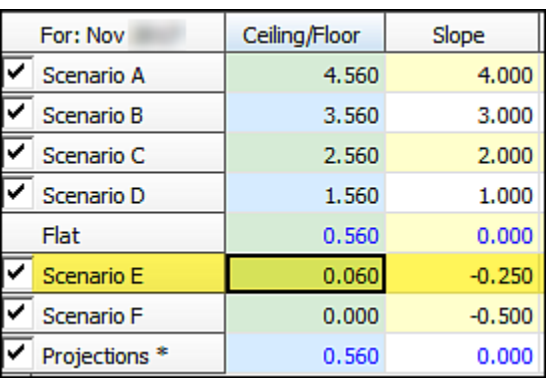

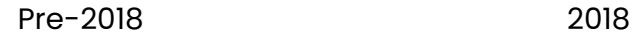

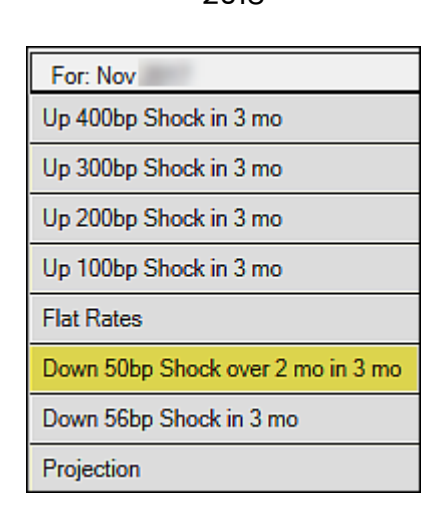

Previous scenario names are converted to names that describe the characteristics of the shock. For example, in a pre-2018 version, if **Scenario E**  was set to drop 50 basis points, over 2 months, with the rate shock delay set to 3 months, then the converted name will be: **Down 50bp Shock over 2 mo in 3 mo**.

- **Copy to Projections (Pre-2018)**  While this button no longer appears in the IRSA matrix, in 2018 you can right-click a row in the grid and choose to **Save Scenario as a Model**. This action creates a new model with a projection based on the selected scenario.
- Another way to bring an IRSA scenario into Projections is to create a custom scenario and then run it as a User-Defined distribution action in Projections.
- **Include/Exclude Check Boxes (Pre-2018)**  These check boxes are not needed since you can choose which scenarios to use in Manage Scenarios.
- **Model**  IRSA and Fair Value are now always calculated for the current model.
- **Strategies Button (Pre-2018)**  Saved projection strategies are not used in IRSA or Fair Value since you can now achieve the same thing with Custom Rate Scenarios (including shocking Yield Curve Twists).
- **Rate Shift Method (Pre-2018)**  Shock scenarios always apply parallel rate shifts now. Create custom scenarios if you need to apply specific shocks to individual rates.
- **Reordering the Matrix (Pre-2018)**  The old functionality is not needed since you can now arrange the rows in any order you want, in Manage Scenarios.
- **Report Writer Reports and User Defined Graphs**  References to IRSA and Fair Value results will need to be updated since scenario names have changed, and IRSA and Fair Value scenarios may be different.
- **Select Scenarios (Pre-2018)**  Since you can now include an unlimited number of IRSA and Fair Value scenarios in your calculation, this functionality is not needed.

**NOTE:** If after reviewing these changes, you prefer to use the pre-2018 interface for IRSA and Fair Value, you can do this by selecting **Use Legacy Risk Analysis**, on the *General Settings* tab of Preferences Setup.

#### <span id="page-31-0"></span>**IRSA and Fair Value Enhancements – Training Video**

Follow this link to see a video summary of the IRSA and Fair Value enhancements. (Running Time 4:56)

<http://profitstarhelp.jackhenry.com/dev/2018%20Release%20Notes/IRSA-FV/index.html>

# <span id="page-32-0"></span>**Monthly Update**

#### <span id="page-32-1"></span>**Copying History and Maturity/Repricing to Other Models**

In the 2018 version, you can now do your monthly update once and then copy your updated History and Maturity/Repricing data to other What If models. The prerequisites are that all the models involved are linked models and that the current months of the models are compatible.

To accomplish this, switch to a linked model that you want to copy data into. Then, go to *File > Copy >History* and choose the source model from the list of linked models.

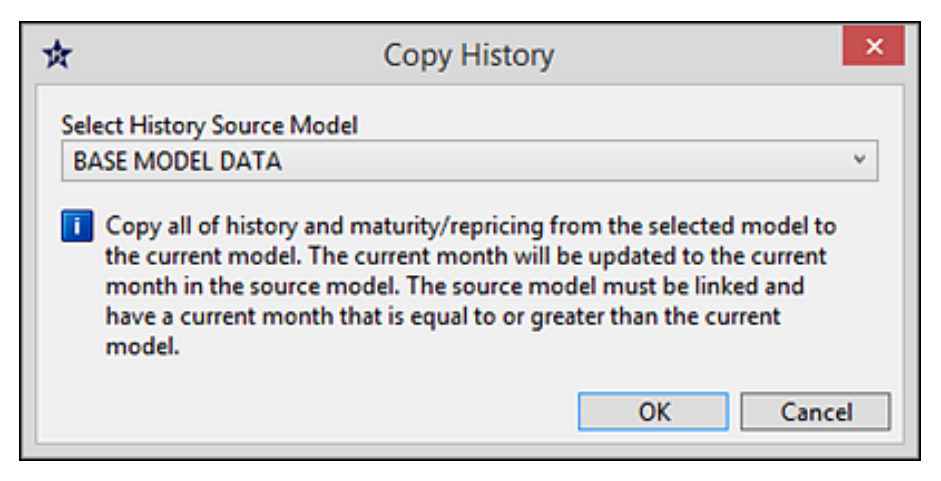

This action does not affect any model settings or the Budget module. In addition, in Projections, your base projection with its assumptions will still be intact, although the current month values will change.

## <span id="page-33-0"></span>**SQL Support**

#### <span id="page-33-1"></span>**Running the 2012 Data Conversion After Installing SQL Express**

If you run the Data Conversion utility at the end of the server installation, and you installed SQL Express, the **SQL Server computer name** (loacalhost\ProfitstarSQL) and the **SQL Server database name** (ProfitstarData) will be automatically filled in for you.

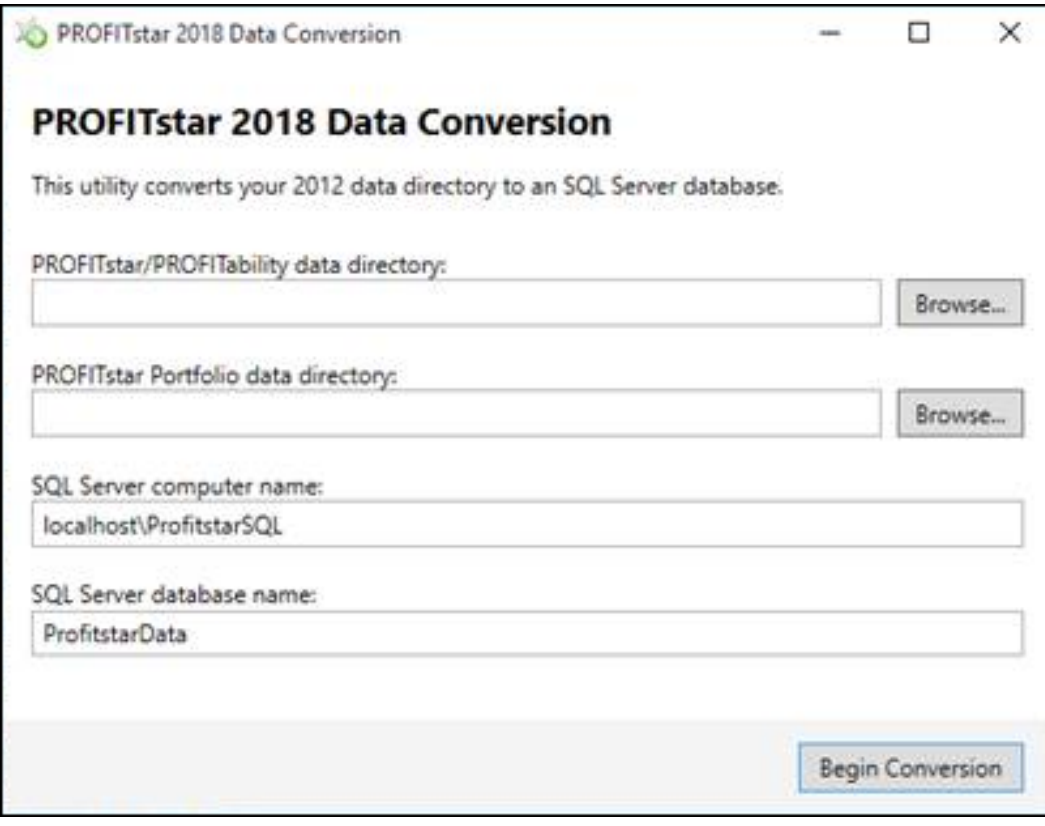

The default values are editable.

#### <span id="page-34-0"></span>**New Database Functions Tool Added to the File Menu**

The **File** menu's new **Database Functions** option replaces the previous **Backup Database** command.

If you are running SQL Express, in addition to being able to back up your database, you will also be able to restore and delete backups if you have permission to **Restore/Manage backups**. This setting is found in the **DB Backup Settings** area of the **User Permissions** *Settings* tab.

Users running other versions of SQL can use **Database Functions** to back up their SQL database. If any of these users need to have access to the restore and backup functionality found in **Database Functions**, a configuration file modification is required, in addition to the activation of the **Restore/Manage backups** user permission. Please contact your client support analyst for assistance.

## <span id="page-34-1"></span>**Passwords and User Permissions**

#### <span id="page-34-2"></span>**Password Handling Is More Robust and Secure**

Security administrators now have comprehensive control over how passwords are handled in the program. The password **Security Options**, introduced in the 2018 version, include the following features:

- Retry login lockout count
- Password reuse limit count
- Password expires in days
- Temp Password expires in days
- Account idle lockout in days \*
- Password minimum length
- Authorized email domains
- Password complexity enabled

Following the 2018 installation, it is important for an administrator to check the **Account idle lockout in days** setting and change it, if necessary, to a value that is appropriate for their users.

Other changes to password functionality include:

- User names can no longer be used as passwords.
- Temporary passwords are generated by the program and are automatically emailed to users, so administrators no longer see anyone else's passwords.
- Users can now change their own passwords by prompting the system to email them a temporary password from either the *Setup > Change Password* command or the *Login Screen > Forgot Password* option.
- The date of the last password change is displayed on each module's secondary toolbar.
- A *User Security Settings* report has been added, which is available from the *User Management* tab.

#### <span id="page-35-0"></span>**Each User Must Be Associated with an Email Address**

To support the improved security features available in the 2018 version of the program, an email address must now be associated with every user. This makes it possible for password and email address-related user notifications to be automatically emailed, either through a secure, cloud-based server or by way of the local email system. Go to *Setup > Preferences > General Settings tab > Email* to change the preferred email setting.

#### **Initial Email Setup**

The first time that existing users log into PROFITstar 2018, they will be asked to provide an email address. Follow these steps to complete this process:

**1.** Enter your email address in the box provided.

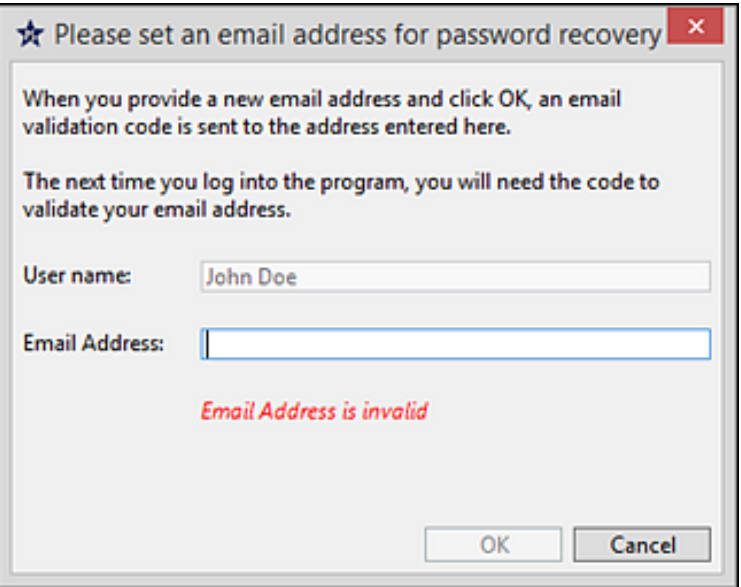

**2.** When you do this, a validation code is sent to your email address.

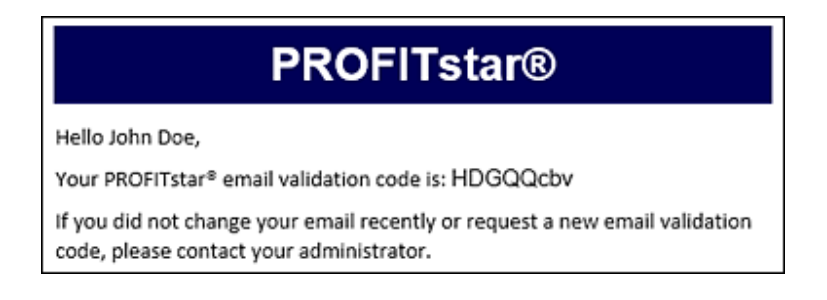

**3.** If your session in PROFITstar is still active, a **Validate Email** dialog box will immediately appear. Copy and paste the validation code and then click **Validate**. The message, Email Validated, will appear in the box if the code entered is valid. Click **Resend** if a new validation code is needed.

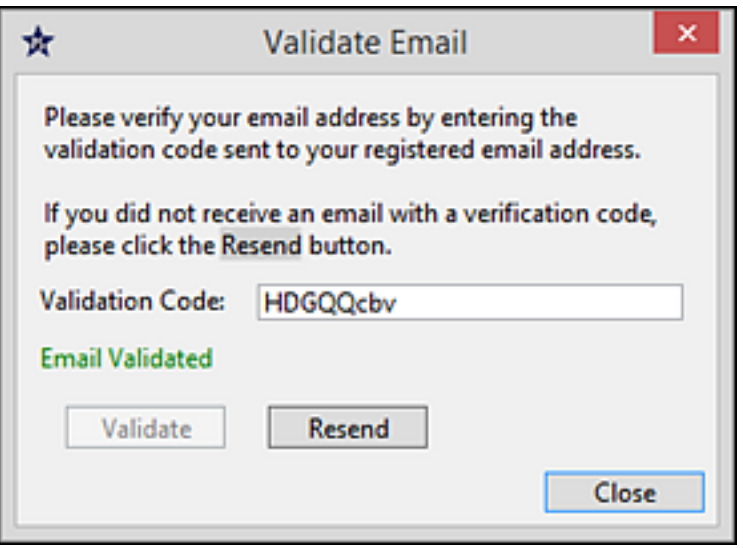

**4.** If the dialog box is closed without completing the validation process, a **Validate Email** command is added to the **Setup** menu. In addition, whenever the program is closed and reopened, the **Validate Email** box will continue to be presented until the email is validated.

#### **Changing Your Email Address**

After an email address is associated with your user name, you can change it by navigating to *Setup > Change Email*.

Security administrators can also change email addresses on the User Management screen.

#### <span id="page-38-0"></span>**New Icon Shows Who Is in the Model**

When you first enter the Base model, or switch to another model, a silhouette icon is displayed in the upper right corner of the main screen to let you know if other users are also in the model. Hover over the icon to see the names of the users. (No icon is shown If you are the only user in the model.)

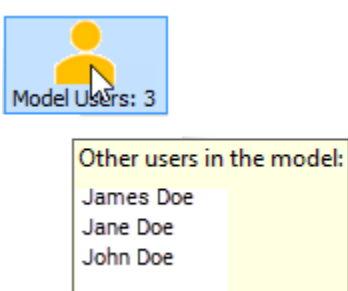

The program's previous locking behaviors have not changed, but to avoid locking warnings, it can be helpful to know in advance if other users are in the same model.

## <span id="page-38-1"></span>**Report Writer**

#### <span id="page-38-2"></span>**Reports Load More Quickly**

In the 2018 release, the visible portion of a Report Writer report that you are opening will appear quickly, while the rest of the report loads behind the scenes.

Since the reports now load faster, you may occasionally see some cells filled with question marks while the values are being calculated. These cells will be noneditable until the values are filled in.

#### <span id="page-38-3"></span>**Reports Can Now Be Exported to and Imported from Excel**

Functionality has been added to Report Writer that makes it possible for users to export their reports to Excel, and then after customizing the appearance of the reports, to import the Excel formatting back to Report Writer.

Use the Report Writer *File > Export* command to export reports as either .xlsx or .xls files. When this is done, only data is exported, not formulas. In addition, embedded graphs are exported as images.

Use the Report Writer *File > Import* command to bring the reports' new formatting back into Report Writer. In the **Open Report** dialog box, choose the *Excel Formatting (\*.xlsx)* option.

After this, you can run the reports in Report Writer, without losing the Excel formatting.

## <span id="page-39-0"></span>**Report Wizard**

#### <span id="page-39-1"></span>**Report Wizard Reports Can Be Saved as Excel Files**

Excel is now an output format option for Report Wizard reports, in the **Save As** box, on the *Summary* tab.

#### <span id="page-39-2"></span>**Clearing Unit Distribution Report Can Include All Accounts**

Previously, the *Documentation > Setup > Clearing Unit Distribution* report did not show accounts with a distribution action of **None**.

Now, the new **Include Accounts with no Distributions** option, found on the Report Wizard's *Format* tab, makes it possible to display all Balance Sheet, Income Statement, and Rate accounts on the report.

# <span id="page-39-3"></span>**New Product PA Reports and Special Account Codes - <b>A** only

To provide more meaningful Product reporting, three new reports have been added to the Allocations report type:

- *Product Trend* Provides high level income/expense, balance, and statistical data trend analysis, by product.
- *Product Profit Summary* Provides a product profitability income statement, summarized by product-specific special account codes.

• *Product Profit Per Account* – Provides the same information as the *Product Profit Summary* report, on a per account basis.

These reports make use of new PROFITability (PA) special account codes. Before you can obtain useful information from these reports, it is necessary to assign PA special account codes to the non-interest income and expense accounts in the Chart of Accounts. This is done on the *Inc Stmt* tab.

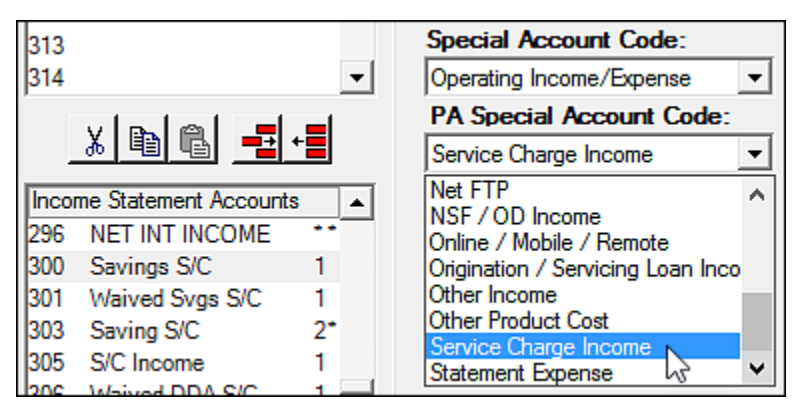

Except for the **Net FTP** code, all other PA special account codes can be used more than once. When the new reports are generated, the lines on the reports correspond to categories of income or expenses, grouped using the special codes. Amounts that come from accounts without assigned special codes are now placed in an **Uncoded Expense** line, immediately preceding Net Income, on the *Product Profit* reports.

**NOTE:** These reports are only valid when Product Allocations have been performed.

# <span id="page-41-0"></span>**PROFITability Product Surveys**

# <span id="page-41-1"></span>**Product Surveys - <b>食** only

PROFITability now gives clients running the Product dimension a platform for initiating, managing, and reviewing surveys that gather statistics about the average amount of time spent on various product-related job activities. These metrics are then used by ProfitStars to create rules for product allocations.

The PROFITability Surveys workflow:

- **1.** The parameters of a survey are defined on the Set Up Survey screen, including how long the survey will accept responses, who will receive emailed links to the survey, and how the results will be organized and weighted.
- **2.** The email message text is customized on the *Email Templates* tab of the Set Up Survey screen, if necessary.
- **3.** The survey is started or scheduled for later.
- **4.** Survey takers follow an emailed link to a standard set of survey questions, maintained by ProfitStars and hosted on a secure website.
- **5.** The survey's completion progress is monitored, and specific results are viewed as surveys are returned.
- **6.** Follow up emails are sent, if necessary, to survey takers who have not responded.
- **7.** If needed, the email text can be changed or more survey takers can be added, and the entire survey (or parts of it) can be scheduled to run again.
- **8.** When the survey end date is reached, the survey is closed.
- **9.** Survey results are viewed and exported to an Excel workbook.
- **10.** An email is sent, from within the program, to schedule a consultation with a PROFITability analyst to plan how the survey results will be used to create allocation rules.

## <span id="page-42-0"></span>**Usage Statistics**

#### <span id="page-42-1"></span>**More Activities Included / Submitted as a Scheduled Activity**

With the permission of an administrator-level user (granted when the usage statistics confirmation message is accepted), the program gathers information related to how it is used, configured, and how it performs. The insights obtained from these statistics will assist in the prioritization of new features.

In the 2018 edition, the information gathered and the process for submitting it to ProfitStars has changed:

- New statistical information gathered:
	- o Report Writer Open
	- o Report Writer Print
	- o Report Wizard Run
	- o IRSA Open
	- o IRSA Calculate
	- o Fair Value Open
	- o Fair Value Calculate
	- o Maturity Repricing Open
	- o Client Computer
	- o Server Computer
	- o SQL Server Computer
- Now there are two ways to submit the usage statistics:
	- o Go to *Tools > Maintenance > Usage Statistics > Send* to manually submit the collected stats.
	- o Go to *Tools > Maintenance > Usage Statistics > Enable Scheduler* to cause the stats to be submitted automatically, once a week, as a scheduled activity. (Browse to this location again, but select *Disable Scheduler*, to turn this option off.)

# <span id="page-43-0"></span>Important 2018 Edition Information

## <span id="page-43-1"></span>**Software Versioning Change**

To be consistent with our corporate software versioning standards, PROFITstar and PROFITability will no longer use letters to identify periodic minor versions. Now, our software releases display an annual version followed by an incremented build number. When a new version is announced, refer to these Release Notes (<http://profitstarhelp.jackhenry.com/dev/2018ReleaseNotes.pdf>) to see if your institution needs the enhancements and fixes it contains.

## <span id="page-43-2"></span>**User Account Lockouts**

In the 2018 version, security administrators now have comprehensive control over how passwords are handled in the program. As part of this enhanced functionality, users will be locked out of the program if they haven't logged in for a certain number of days. The **Account idle lockout in days** setting, on the *Security Options* tab of the User Setup screen, controls this.

Following the 2018 installation, it is important for an administrator to go to *Setup > User Permissions* > *Security Options* tab and check that **Account idle lockout in days** is set to a value that is appropriate for the institution's users.

## <span id="page-43-3"></span>**Known Issues**

#### <span id="page-43-4"></span>**Avoid Using the Arial Unicode MS Font for PDF Reports**

If you have the **Arial Unicode MS** font installed and you use it to generate a Report Writer report as a PDF file, the output will appear to be corrupt and PROFITstar will close, with no displayed error. (There are no errors when such a report is just previewed or printed.)

The same bad behavior is seen if you select this font when setting up Variance Report columns and then you send the Variance report to a PDF file.

The **Arial Unicode MS** font should not be used for Report Writer or Variance PDF reports.

#### <span id="page-44-0"></span>**Rate Scenarios Selection in Report Wizard**

After moving to the 2018 version, some clients have received an error when attempting to preview or save an IRSA or Fair Value Documentation report.

If this occurs, return to the Report Wizard *Selection* tab and choose a different scenario from the Rate Scenarios list. Previewing or saving the report for a different scenario corrects the problem.

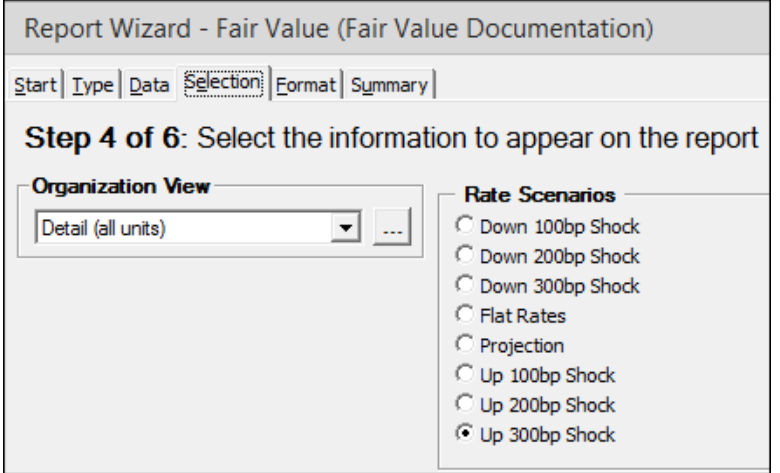

When you reselect the first scenario and generate the report, the error should not occur again.

# <span id="page-44-1"></span>**Technical Change - SQL Express Support**

#### <span id="page-44-2"></span>**Profitstar Server Installation Can Now Also Install SQL Express**

During the Profitstar Server installation the program will determine if an instance of SQL Server is already installed on the targeted server. If not, the installer will add a few steps.

First, select the statements that are true for your institution.

The installation completed successfully.

 $\Box$  You have fewer than 30 organizations.

□ You have less than \$1 billion in assets.

If you select both, then additional information is displayed.

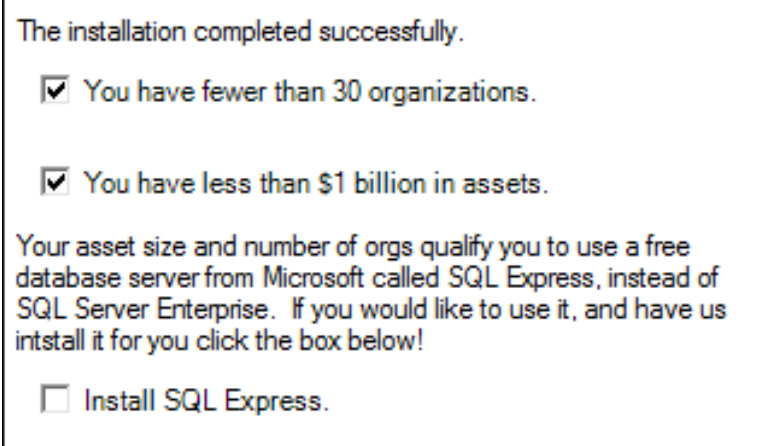

Select the **Install SQL Express** check box if you want to proceed. When you click **Next**  at the bottom of the page, the SQL Express installation will run, without any intervention required.

The SQL Express 2016 installer installs a database engine that supports up to 10 GB per database.

If your institution will be using SQL Express, you should also download and install SQL Server Management Studio (SSMS), from:

[https://docs.microsoft.com/en-us/sql/ssms/download-sql-server](https://docs.microsoft.com/en-us/sql/ssms/download-sql-server-management-studio-ssms?view=sql-server-2017)[management-studio-ssms?view=sql-server-2017](https://docs.microsoft.com/en-us/sql/ssms/download-sql-server-management-studio-ssms?view=sql-server-2017)

This is a separate and free software installation. SSMS 17.x will work with any older versions of SQL Server and is useful for problem solving and other purposes.

# <span id="page-46-0"></span>Appendix – Related Links

# <span id="page-46-1"></span>**PROFITstar®, PROFITability®, Profitstar Suite™, PROFITstar® Portfolio**

The most current version of these Release notes

<http://profitstarhelp.jackhenry.com/dev/2018ReleaseNotes.pdf>

Complete installation instructions containing 2012 data conversion information <http://profitstarhelp.jackhenry.com/dev/2018DataConversionInstall.pdf>

Installation instructions for existing 2014 and later clients <http://profitstarhelp.jackhenry.com/dev/2018NoConversionInstall.pdf>

Installation instructions for new clients <http://profitstarhelp.jackhenry.com/dev/2018NewInstall.pdf>

System requirements <http://profitstarhelp.jackhenry.com/dev/CurrentSysReq.pdf>

Hardware recommendations <http://profitstarhelp.jackhenry.com/dev/HardwareRecommendations.pdf>

# <span id="page-46-2"></span>**PROFITstar's Hosted Budget Manager**

System requirements

<http://profitstarhelp.jackhenry.com/dev/CurrentBudgetManagerSysReq.pdf>